## <span id="page-0-0"></span>**Privat-Verordnungen anlegen (PraxisPad)**

In diesem Artikel wird Ihnen erläutert, wie Sie auf dem PaxisPad eine Verordnung für Privatpatienten anlegen.

Dieser Vorgang ist deckungsgleich zum Anlegen einer Beihilfe-Verordnung.

## Vorgehensweise

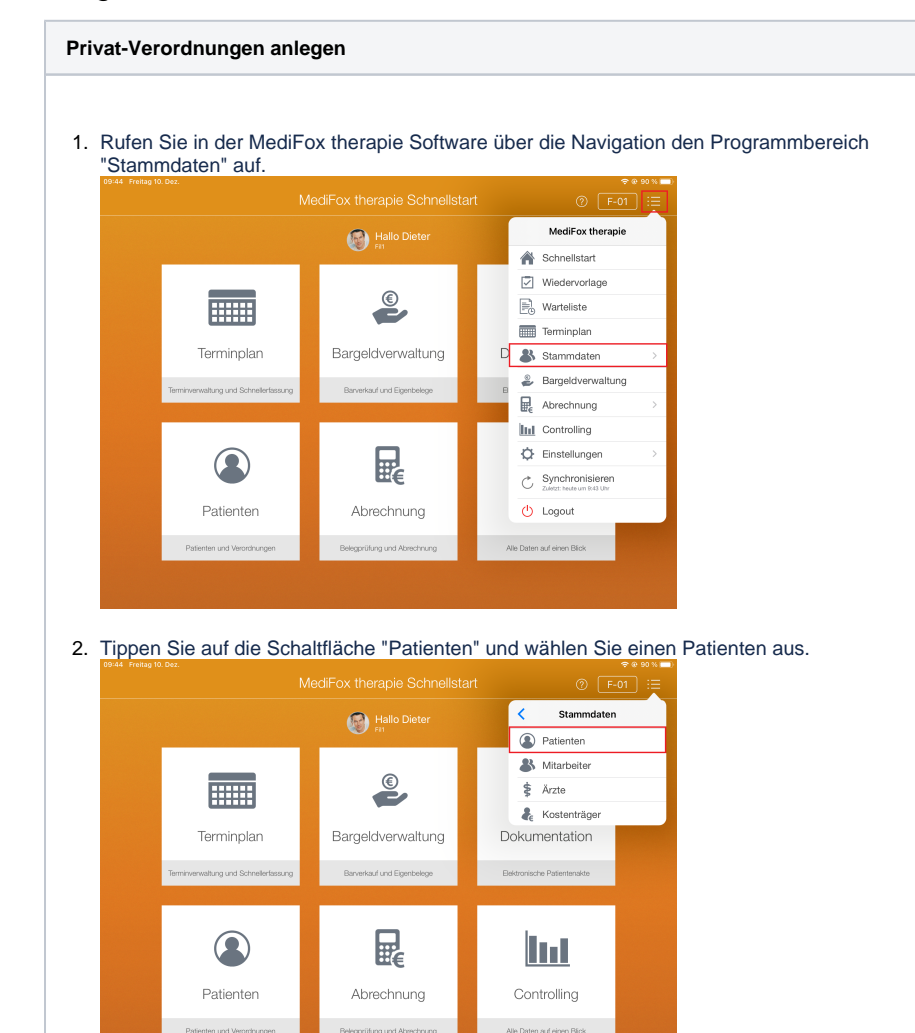

## Verwandte Artikel

- [Privat-Verordnungen anlegen](#page-0-0)  [\(PraxisPad\)](#page-0-0)
- [GKV-Heilmittelverordnung](https://wissen.medifoxdan.de/pages/viewpage.action?pageId=21692758)   $\bullet$ [anlegen 2021 \(WebApp\)](https://wissen.medifoxdan.de/pages/viewpage.action?pageId=21692758)
- [GKV-Heilmittelverordnung](https://wissen.medifoxdan.de/pages/viewpage.action?pageId=21692766)  [anlegen 2021 \(PraxisPad\)](https://wissen.medifoxdan.de/pages/viewpage.action?pageId=21692766)
- $\bullet$ [Verordnung anlegen,](https://wissen.medifoxdan.de/pages/viewpage.action?pageId=33915277)  [Frühförderung \(PraxisPad\)](https://wissen.medifoxdan.de/pages/viewpage.action?pageId=33915277)
- [Selbstzahler-Leistungen](https://wissen.medifoxdan.de/pages/viewpage.action?pageId=21693167)   $\bullet$ [erstellen \(PraxisPad\)](https://wissen.medifoxdan.de/pages/viewpage.action?pageId=21693167)
- [Videotherapie auswählen](https://wissen.medifoxdan.de/pages/viewpage.action?pageId=44204060)  [\(WebApp\)](https://wissen.medifoxdan.de/pages/viewpage.action?pageId=44204060)
- $\bullet$ [Kostenvoranschlag erstellen](https://wissen.medifoxdan.de/pages/viewpage.action?pageId=33915880)  [\(PraxisPad\)](https://wissen.medifoxdan.de/pages/viewpage.action?pageId=33915880)
- Żwischenabrechnung, Privat[und Selbstzahler \(PraxisPad\)](https://wissen.medifoxdan.de/pages/viewpage.action?pageId=3378171)
- [Verordnung anlegen,](https://wissen.medifoxdan.de/pages/viewpage.action?pageId=3378153)  [Postbeamtenkrankenkasse](https://wissen.medifoxdan.de/pages/viewpage.action?pageId=3378153)
- [\(PraxisPad\)](https://wissen.medifoxdan.de/pages/viewpage.action?pageId=3378153) [Verordnung anlegen,](https://wissen.medifoxdan.de/pages/viewpage.action?pageId=3378149)  [Heilfürsorge \(PraxisPad\)](https://wissen.medifoxdan.de/pages/viewpage.action?pageId=3378149)

3. Um eine Verordnung zu erfassen, rufen Sie zunächst den Bereich "Behandlungen" auf. Tippen Sie hier oben rechts auf das Pluszeichen "+" und wählen Sie anschließend die Rezeptart "Private Krankenversicherung" aus.

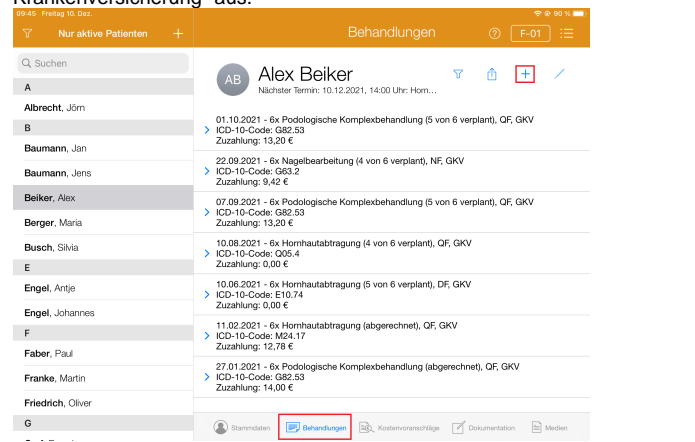

- 4. In der geöffneten Verordnung wählen Sie als erstes den Therapiebereich wie z. B. Physiotherapie aus.
- 5. Geben Sie unter "Verordnungsdatum" das Ausstellungsdatum der Privat-Verordnung ein.

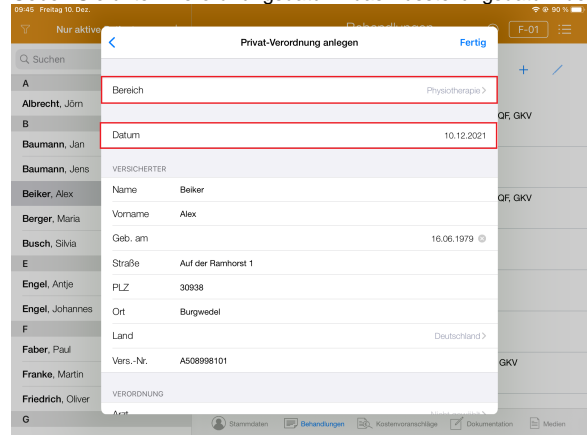

- 6. Unter "Arzt" wählen Sie den Arzt aus, der die Verordnung ausgestellt hat. Dabei können Sie aus allen in MediFox therapie vorhandenen Ärzten wählen. Sollte der passende Arzt noch nicht dabei sein, können Sie diesen auch über das Pluszeichen"+" oberhalb der Liste der Ärzte hinzufügen.
- 7. Ist die Behandlung vor Ort durchzuführen, aktivieren Sie die Option "Hausbesuch". Sie können daraufhin eine Einsatz- oder Entfernungspauschale als ergänzende Abrechnungspositionen hinzufügen.
- 8. Wählen Sie unter "Artikel 1" einen Artikel aus, der zur Behandlung vorgesehen ist. Anschließend können Sie die gewünschte Behandlungsmenge sowie die Behandlungsfrequenz hinterlegen.
- 9. Weitere Artikel können Sie unter "Artikel 2" hinzufügen. Für jeden weiteren Artikel können Sie ebenfalls die Behandlungsmenge sowie die Behandlungsfrequenz festlegen.

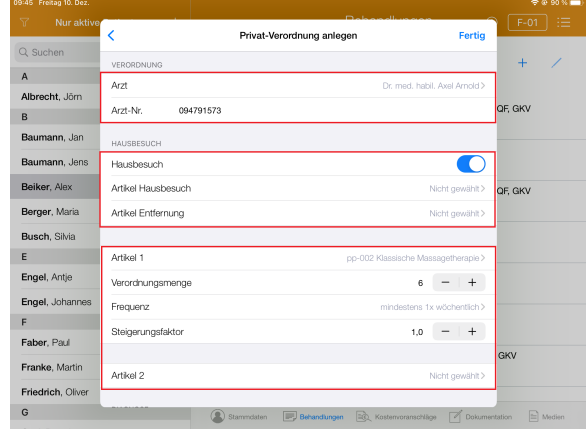

10. Die Angabe der "Diagnose" ist bei einer Privat-Verordnung optional und wird von MediFox therapie nicht überprüft.

- 11. Wenn Sie die digitale Medienverwaltung von MediFox therapie nutzen, können Sie der Verordnung zuletzt noch Medien wie Bilder, Text-, Video- oder Audiodateien anfügen. Tippen Sie dazu auf "Medium hinzufügen" und wählen Sie aus, welche Art von Datei Sie hinzufügen möchten.
- 12. Außerdem können Sie unter "Abrechnungszyklus" angeben, wie die Behandlung abgerechnet werden soll. Die Abrechnung kann entweder nach Behandlungsende, monatsweise oder quartalsweise erfolgen. Je nach Auswahl wird später eine Abschlussrechnung oder jeweils eine Rechnung pro Monat bzw. Quartal erstellt.
- 13. Sollen die Behandlungskosten einem abweichendem Rechnungsempfänger zugestellt werden, können Sie die Daten des gewünschten Rechnungsempfängers angeben. Aktivieren Sie dazu die Option "Abweichenden Rechnungsempfänger verwenden" und geben Sie die Adresse des Rechnungsempfängers an. Dabei können Sie auch einen bestehenden Kostenträger aus Ihren Stammdaten auswählen.
- 14. Tippen Sie auf "Fertig", um den Vorgang abzuschließen und die Verordnung zu speichern. Sie können nun direkt in den Terminplan wechseln, um dort Termine für die Verordnung zu verplanen.

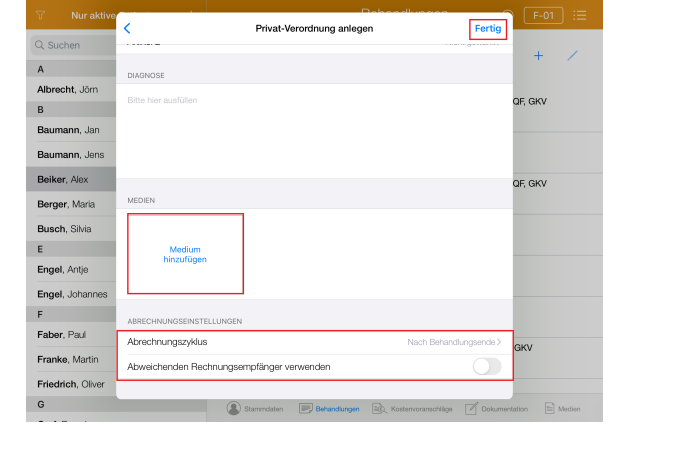

Eine Videoanleitung zum Anlegen von Privat-Verordnungen auf dem PraxisPad finden Sie unter: [Privat-Verordnung anlegen / Video \(PraxisPad\)](https://wissen.medifoxdan.de/pages/viewpage.action?pageId=21692929)